## **ADDING A BOOK**

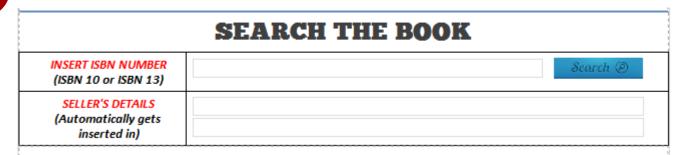

This part of the form makes it easy for you to insert the books without having.

You can either insert ISBN 10 or ISBN 13. Make sure you don't add any symbols.

2

| BOOK INFORMATION |                                 |   |
|------------------|---------------------------------|---|
|                  | ABOUT THE BOOK                  |   |
| Book Title       |                                 |   |
| Author           |                                 |   |
| Binding          |                                 | ~ |
| Image            | ्रिटेk here to insert a picture |   |
| Faculty          | <b>∨</b>                        |   |
|                  |                                 |   |
| Quantity         |                                 |   |
| Language         |                                 |   |
| Condition        | ∨                               |   |
| Published        |                                 |   |
| Published Date   |                                 |   |
| Price (£)        |                                 |   |
| Course           |                                 |   |
| Module           |                                 |   |
| Edition          | Select                          | ~ |
| keywords         |                                 |   |

You should see all the information needed about the book. IF some details are not showing, then you can fill it all in.

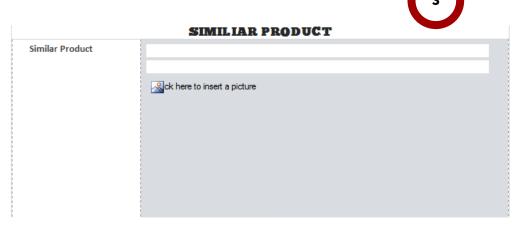

So this gets generated separately. If there's no pic you can upload some of the books you are also selling

## **DELETE YOUR BOOK**

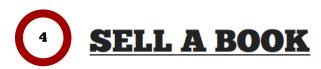

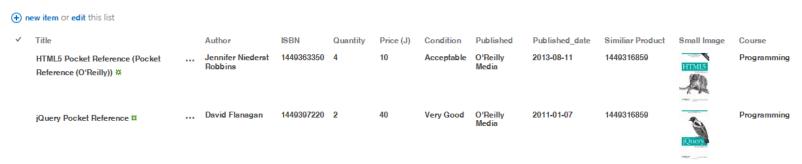

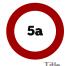

## **BOOKS ADDED**

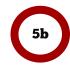

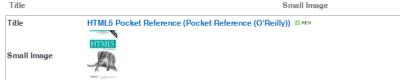

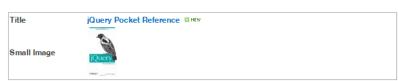

View Item

Edit Item

**To delete your list**. Click on the [...] which then brings up this drop down

Compliance Details

Then just click delete item.

Workflows

Alert me

Shared With

Delete Item

Or you can click on the item. Which brings up the form and then you click delete item.

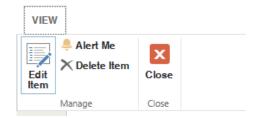